# **Introducing Hummingbird Neighborhood**

Hummingbird Neighborhood, like Windows Network Neighborhood, is fully embedded within Windows Explorer. As an extension of Windows Explorer, you can use Hummingbird Neighborhood to access and manipulate the profiles and folders associated with Hummingbird applications.

**Note:** To access Hummingbird Neighborhood, you can either double-click the Hummingbird Neighborhood icon on the Windows desktop, or navigate to Hummingbird Neighborhood using the left pane of Windows Explorer.

### **Hummingbird Neighborhood Features:**

**Windows Support—**Lets you copy and paste, drag-and-drop, delete, and open existing profiles. This is especially useful when using HostExplorer to launch multiple remote host connections. Hummingbird Neighborhood has the same "look and feel" as Windows Explorer.

**Shortcut Support—**Lets you create shortcuts to HostExplorer profiles; remote FTP profiles, files, and directories; or any other item within Hummingbird Neighborhood.

**Hummingbird Neighborhood Tuner—**Lets you select the location for the Hummingbird Neighborhood icon. To make this selection, run hntune.exe from the product installation directory.

**Related Topics** Accessing [Hummingbird](#page-2-0) Applications Introducing [Hummingbird](#page-13-0) FTP Setting Hummingbird [Neighborhood](#page-12-0) Options

# <span id="page-2-0"></span>**Accessing Hummingbird Applications**

The Hummingbird Neighborhood environment provides you with a central point of access to a number of Hummingbird applications, as well as the files/directories associated with these applications.

## **Hummingbird FTP**

Hummingbird FTP, a client implementation of the File Transfer Protocol (FTP), is fully embedded within Hummingbird Neighborhood. The Windows Explorer "look and feel" of Hummingbird Neighborhood is especially useful when using Hummingbird FTP. You can easily drag and drop files between multiple servers. As well, you can connect to an FTP server simply by double-clicking an FTP profile.

**Note:** For information on Hummingbird FTP, see Introducing [Hummingbird](#page-13-0) FTP.

### **HostExplorer**

The HostExplorer product is also easily accessible using Hummingbird Neighborhood. HostExplorer is a comprehensive PC-to-host connectivity product that delivers mainframe data to the desktop without the overhead of legacy protocols. HostExplorer connects desktop computers to IBM mainframes and IBM-compatible systems, to IBM midrange systems (the AS/400 family), and to ASCII character systems using Telnet.

**Note:** For information on using HostExplorer, see [Understanding](#page-47-0) HostExplorer Profiles.

In the Hummingbird Neighborhood environment, you can launch remote host connections, as well as customize your profiles by creating templates and layouts. You can also access HostExplorer user files by clicking User Files on the Hummingbird menu.

### **5250 Data Transfer**

This feature lets you transfer structured data between your PC and an AS/400 host in a familiar FTP-style environment. You define an AS/400 connection by configuring and saving a file transfer profile, which is then displayed in Hummingbird Neighborhood. These profiles also let you set options for directories, downloading, and uploading. When you open the profile, you can browse the remote file system and transfer files to and from it.

**To access 5250 Data Transfer from Hummingbird Neighborhood:**

Create profiles by clicking New 5250 Data Transfer Profile in the Hummingbird Neighborhood window. Launch a connection by doubleclicking a profile.

#### **5250 Data Transfer Wizard**

The 5250 Data Transfer Wizard is designed to let you transfer files between a PC and an AS/400 host. When using the wizard to transfer a file from the host to your PC, you can specify standard SQL statements to retrieve host data into the downloaded file. For more information on the 5250 Data Transfer Wizard, see the section "Transferring Files" in the HostExplorer help.

**To launch the 5250 Data Transfer Wizard:**

On the Hummingbird menu, click 5250 Data Transfer Wizard.

## **Quick Script Editor**

Quick Script Editor is a graphical development environment in which you can create and modify both HostExplorer and FTP Quick Scripts. These scripts are made up of commands that automate repetitive tasks. For information on how to use Quick Script Editor, see the Quick Script Editor help.

**To launch Quick Script Editor:**

Perform one of the following actions:

- On the Hummingbird menu, click Quick Script Editor.
- Double-click the Quick Scripts icon to access the Quick Script files that are shipped with the HostExplorer product. Then, double-click a Quick Script file.

### **Hummingbird Deployment Wizard**

The Deployment Wizard is designed to allow administrators to create a web-deployable installation of HostExplorer. This gives administrators more control over managing users' desktops while reducing the amount of resources required to maintain these desktops. For information on how to use the Hummingbird Deployment Wizard, see the Hummingbird Deployment Wizard help.

**To launch Hummingbird Deployment Wizard:**

On the Hummingbird menu, click Deployment Wizard.

### **Hummingbird Deployment Packager**

Hummingbird Deployment Packager, available with Hummingbird Deployment Wizard, is an administrative tool with a graphical user interface that makes it easy to create and edit your own customized Package Assemblies (.dpa files).

**To launch Hummingbird Deployment Packager:**

In the Administrative Tools folder in the HostExplorer program group, click Deployment Packager.

## **Hummingbird Basic Workbench**

Hummingbird Basic Workbench is a graphical tool in which you can use the BASIC command language to create scripts to automate tasks.

**To launch Hummingbird Basic Workbench:**

Double-click the Macros icon in the Hummingbird Neighborhood window to access the macro files (.ebs) that are shipped with the HostExplorer product. Double-click a macro file to open the Hummingbird Basic workbench window.

## **Hummingbird Neighborhood Synchronization Wizard**

Hummingbird FTP lets you synchronize files and directories to and from a remote FTP site and maintain sets of local and remote files that have the same content.

**To launch the Hummingbird Neighborhood Synchronization Wizard:**

In Hummingbird Neighborhood, navigate to an FTP file, and then click the SynchWiz button on the toolbar.

# <span id="page-12-0"></span>**Setting Hummingbird Neighborhood Options**

You can select a number of options to determine the performance of Hummingbird Neighborhood. You can specify these options for both Hummingbird FTP and HostExplorer.

**To set Hummingbird Neighborhood Options:**

- 1. Launch Hummingbird Neighborhood.
- 2. On the View menu, click Hummingbird Neighborhood Options. Click one of the following six tabs to select and enter configuration information:
	- General Page (Hummingbird [Neighborhood](#page-58-0) Options Dialog Box)— Lets you select values for display and confirmation choices.
	- FTP General Page (Hummingbird [Neighborhood](#page-59-0) Options Dialog Box)—Lets you specify values for viewing files, anonymous FTP connections, and other general FTP operations.
	- FTP Transfer Page (Hummingbird [Neighborhood](#page-61-0) Options Dialog Box)—Lets you specify values for file name conversion and select the file-transfer mode.
	- FTP Cache Page (Hummingbird [Neighborhood](#page-62-0) Options Dialog Box)—Lets you set the maximum size of the local cache and the length of time that cache items remain on your local PC.
	- HostExplorer Page (Hummingbird [Neighborhood](#page-63-0) Options Dialog Box)—Lets you select either the Quick Connect or the Connect with Host Prompt option.
	- Sounds Page (Hummingbird [Neighborhood](#page-64-0) Options Dialog Box)— Lets you specify sound files to be played when certain events are complete.

# <span id="page-13-0"></span>**Introducing Hummingbird FTP**

Hummingbird FTP is a client implementation of the File Transfer Protocol (FTP). You can use the intuitive and familiar drag-and-drop feature of Windows Explorer to transfer both text (ASCII) and image (binary) files between local and network drives and FTP servers. Advanced scripting with OLE automation makes transferring files to multiple hosts and file viewing extremely powerful and simple.

# **Features of Hummingbird FTP**

**Full Windows Explorer Integration—**Fully embedded within Windows Explorer.

**Windows Drag-and-Drop & Copy and Paste—**Supports Windows dragand-drop and copy/paste features.

**Multiple FTP Server Type Support—**Supports Solaris, SunOS, AIX, Windows NT/2000/XP, AS/400, VMS, VM/CMS, MVS, and VM/VPS.

**Directory Caching—**Caches directory listings locally. This lets you browse directories offline and improve overall performance.

**File Synchronization—**Lets you synchronize files between your PC and the remote server. This is especially useful for FTP Server or Web publishing.

**Live Editing—**Lets you automatically edit files using an associated application and save the changes back to the server.

**Shortcuts—**Lets you create shortcuts to remote files and folders on your desktop for single-click viewing.

**Security—**Supports the following security systems:

- Kerberos, an authentication system that secures the data being transferred between your PC and the FTP server.
- Secure Socket Layer/Transport Layer Security (SSL/TLS) protocol provides security, authentication, and privacy to FTP communication over Telnet.
- Connectivity Secure Shell, a client implementation of the Secure Shell protocol (SSH-2). This feature is available only if you have purchased and installed Connectivity Secure Shell. For more information, see Connectivity Secure Shell Help.

**OLE Automation**—Supports advanced scripting and OLE Automation.

#### **Related Topics**

Setting Hummingbird [Neighborhood](#page-12-0) Options [GSSAPI](#page-65-0) Dialog Box

SSL/TLS [Configuration](#page-67-0) Dialog Box

# <span id="page-16-0"></span>**Understanding FTP Profiles**

FTP profiles are saved session configurations that contain the settings necessary to connect to an FTP server. Hummingbird FTP lets you create, edit, rename, and delete FTP profiles in the same manner as you would manage files in Windows Explorer.

**Related Topics** [Creating](#page-17-0) FTP Profiles [Managing](#page-18-0) FTP Profiles

# <span id="page-17-0"></span>**Creating FTP Profiles**

FTP profiles contain all the settings you need to connect to a server, such as user name, password, and host type. If you do not enter valid data for all the profile requirements, FTP prompts you to specify settings before launching a connection.

**To create an FTP profile:**

- 1. In Hummingbird Neighborhood, double-click the New FTP Profile icon (or click New FTP Profile on the File menu). The FTP Site Properties dialog box opens.
- 2. Specify information in the following pages:
	- General Page (FTP Site [Properties](#page-69-0) Dialog Box)
	- Advanced Page (FTP Site [Properties](#page-71-0) Dialog Box)
	- [Firewall/Proxy](#page-73-0) Page (FTP Site Properties Dialog Box)
	- Other Page (FTP Site [Properties](#page-74-0) Dialog Box)
		- **Note:** The information that you specify in the General page (that is, the host address, user name, password, initial directory, and account) are general information tags necessary to create a connection.
- 3. Click OK. The Save FTP Profile dialog box opens.
- 4. In the Profile Name box, type a name for the new profile. By default, this box shows the name that you specified in the Host Address box on the General page of the FTP Site Properties dialog box.
- 5. Click Save.

Your new FTP profile appears in Hummingbird Neighborhood.

**Related Topics** [Understanding](#page-16-0) FTP Profiles [Managing](#page-18-0) FTP Profiles

# <span id="page-18-0"></span>**Managing FTP Profiles**

You can use Hummingbird FTP to rename, remove, or edit the properties of existing FTP profiles.

**To edit, rename, or delete an FTP profile:**

- 1. In Hummingbird Neighborhood, right-click the FTP profile that you want to edit, rename, or delete and do one of the following:
	- To edit the settings of the profile, click Properties and make the desired changes.
	- To rename the profile, click Rename and type a new name.
	- To delete the profile, click Delete.

**Related Topics** [Creating](#page-17-0) FTP Profiles [Understanding](#page-16-0) FTP Profiles

## <span id="page-19-0"></span>**Connecting to an FTP Server**

To connect to an FTP server, you must use an FTP profile, which supplies the connection parameters. For more information on creating a profile, see [Creating](#page-17-0) FTP Profiles.

**To connect to an FTP server:**

In Hummingbird Neighborhood, double-click the FTP profile that you want to use to launch the connection.

**Note:** If the profile does not contain a valid IP address, user name, and password, Hummingbird FTP prompts you to supply the missing information.

## **Disconnecting from an FTP Server**

When you are finished with your FTP session, disconnect from the FTP server.

**To disconnect from an FTP server:**

In Hummingbird Neighborhood, do one of the following:

- On the File menu, click Disconnect.
- On the toolbar, click the Connect/Disconnect button.
- Right-click on the FTP profile and select Disconnect from the context menu.

**Related Topics** [Creating](#page-17-0) FTP Profiles [Managing](#page-18-0) FTP Profiles

# <span id="page-21-0"></span>**Setting the FTP Transfer Mode**

Before you begin to transfer files, you can specify one of the following FTP transfer modes:

- ASCII—Transfers the files as ASCII text.
- Binary—Transfers the files in pure binary form.
- Auto Select—Lets Hummingbird FTP determine which of the above two modes is the best mode for the selected file. The application determines this by checking the first 512 characters of the file being transferred. If any of those characters are non-printable (that is, they are outside of ASCII 32 to 126), then Hummingbird FTP determines that the transfer mode for the file is binary. You can configure the Auto Select behavior by specifying the extension and transfer mode in the FTP Transfer tab.
	- **Note:** For some systems (including MVS and VMCMS), files transferred using the Auto Select mode will automatically transfer as ASCII files.

You can set the default transfer mode using the toolbar or the FTP Transfer tab.

**To set the default transfer mode using the toolbar:**

On the toolbar, click the ASCII, Binary, or Auto Select button.

**To set the default transfer mode using the FTP Transfer tab:**

- 1. On the View menu, click Hummingbird Neighborhood Options. The Hummingbird Neighborhood Options dialog box opens.
- 2. Click the FTP Transfer tab.
- 3. In the File Transfer Mode list, click the desired transfer mode.
- 4. Click OK.

**To override the default transfer mode:**

1. In Hummingbird Neighborhood, right-click the desired FTP Profile and click Properties. The FTP Site Properties dialog box opens with the specified values for the site.

- 2. Click the Other tab.
- 3. Select the desired upload transfer mode for this profile.
- 4. Select the desired download transfer mode for this profile.
- 5. Click OK.

**Related Topics** [Uploading](#page-25-0) Files to an FTP Server [Downloading](#page-27-0) Files from an FTP Server [Transferring](#page-28-0) Files Between Servers FTP Transfer Page (Hummingbird [Neighborhood](#page-61-0) Options Dialog Box)

## **Tracing an FTP Session**

Hummingbird FTP provides a tracing feature that lets you monitor or debug an FTP server connection. All information about the FTP server connection is then copied to the trace file.

**To trace an FTP session:**

- 1. Do one of the following:
	- On the toolbar, click the Enable/Disable FTP Tracing button.
	- Right-click an FTP profile and click Enable Tracing.
- 2. Establish an FTP server connection.

**To select a trace file:**

- 1. On the View menu, click Hummingbird Neighborhood Options. The Hummingbird Neighborhood Options dialog box opens.
- 2. Click the FTP General tab.
- 3. In the Trace File box, enter the directory path and file name of the trace file you want to use, or browse to it.
- 4. Click OK.

#### **Related Topics**

[Connecting](#page-19-0) to an FTP Server

FTP General Page (Hummingbird [Neighborhood](#page-59-0) Options Dialog Box)

# **Uploading and Downloading Files**

After you have connected to an FTP server, you can upload files from your PC to the server or download them from the server to your local machine. You can transfer files using the copy and paste or the drag and drop method.

**Related Topics** [Uploading](#page-25-0) Files to an FTP Server **[Specifying](#page-26-0) Transfer Size** [Downloading](#page-27-0) Files from an FTP Server

# <span id="page-25-0"></span>**Uploading Files to an FTP Server**

You can copy files from your PC to a remote server.

**To upload files to an FTP server:**

- 1. In Hummingbird Neighborhood, select the FTP profile you want to use.
- 2. Establish an FTP connection with the selected FTP server.
- 3. Make sure that you have set the appropriate FTP transfer mode (that is, ASCII, binary, or Auto Select).
- 4. In the Exploring window, copy and paste, or select and drag the file(s) you want to transfer into the destination directory or desired location on the remote server.
	- **Note:** To stop the file transfer at any time, click Cancel in the Transfer dialog box. To view the details of the transfer, click Show Details. To keep this window open, click the push-pin located in the top left-hand corner.

#### **Related Topics**

[Connecting](#page-19-0) to an FTP Server [Specifying](#page-26-0) Transfer Size

# <span id="page-26-0"></span>**Specifying Transfer Size**

To improve the efficiency of the file transfer, you can specify the number of bytes that Hummingbird FTP transfers at a time.

**To specify the number of bytes to transfer at a time:**

- 1. On the Hummingbird menu, click User Files.
- 2. In the FTP folder, double-click the heshell.ini file.
- 3. Add the following line to the FTP Settings section:

[FTP Settings] transferchunk = *x*

where *x* is the number of bytes being transferred at one time.

4. Save and close the heshell.ini file.

#### **Related Topics**

[Connecting](#page-19-0) to an FTP Server Setting the FTP [Transfer](#page-21-0) Mode [Uploading](#page-25-0) Files to an FTP Server

# <span id="page-27-0"></span>**Downloading Files from an FTP Server**

You can copy files from a remote server to your PC.

**To download a file from an FTP server:**

- 1. In Hummingbird Neighborhood, select the FTP profile you want to use.
- 2. Establish an FTP connection with the selected FTP server.
- 3. Make sure that you have set the appropriate FTP transfer mode (that is, ASCII, binary, or Auto Select).
- 4. In the Exploring window, do one of the following:
	- Right-click the file(s) that you want to transfer and click Download. Navigate to the local folder location and click Save.
	- Select and drag the file(s) to the desired local folder location.
- 5. Click Save to save the file and close the Save As dialog box.
	- **Note:** To stop the file transfer at any time, click Cancel in the Transfer dialog box. To view the details of the transfer, click Show Details. To keep this window open, click the push-pin located in the top left-hand corner.

#### **Related Topics**

[Connecting](#page-19-0) to an FTP Server Setting the FTP [Transfer](#page-21-0) Mode [Uploading](#page-25-0) Files to an FTP Server

## <span id="page-28-0"></span>**Transferring Files Between Servers**

Hummingbird FTP supports the direct transfer of files between two servers, depending on the type of remote server.

**To transfer files between two servers:**

- 1. In Hummingbird Neighborhood, select the FTP profiles you want to use to connect to the remote servers.
- 2. Establish FTP connections with the selected FTP servers.
- 3. Make sure that you have set the appropriate FTP transfer mode (that is, ASCII, binary, or Auto Select).
- 4. Copy and paste the file(s) you want to transfer from one server into the other remote server destination.
	- **Note:** To stop the file transfer at any time, click Cancel in the Transfer dialog box. To view the details of the transfer, click Show Details. To keep this window open, click the push-pin located in the top left-hand corner.

#### **Related Topics**

[Connecting](#page-19-0) to an FTP Server Setting the FTP [Transfer](#page-21-0) Mode

# <span id="page-29-0"></span>**Viewing Files**

Hummingbird FTP provides a View feature that lets you open a remote file for viewing. When you choose this option, Hummingbird FTP saves the file in a temporary directory on your PC and launches the associated application.

**To view a file:**

- 1. Establish an FTP connection with the selected FTP server.
- 2. Make sure that you have set the appropriate FTP transfer mode (that is, ASCII, binary, or Auto Select).
- 3. In the Exploring window, right-click the FTP file and click View.

If there is no program associated with the file, Hummingbird FTP uses Notepad to display the file.

**Related Topics** Setting the FTP [Transfer](#page-21-0) Mode

## **Renaming and Deleting Files**

After you have established an FTP connection, you can rename or delete remote FTP server files.

**To rename a file:**

- 1. Establish an FTP connection with the selected FTP server.
- 2. In the Exploring window, right-click the file you want to rename and click Rename.
- 3. In the Rename To box, type the new name of the file.
- 4. Click OK.

**To delete a file:**

- 1. Establish an FTP connection with the selected FTP server.
- 2. In the Exploring window, right-click the file you want to delete and click Delete.
- 3. Click Yes to confirm the file deletion.

**Related Topics** [Connecting](#page-19-0) to an FTP Server [Viewing](#page-29-0) Files

# <span id="page-31-0"></span>**Synchronizing Files**

Hummingbird FTP lets you synchronize files and directories to and from a remote FTP site. This feature lets you maintain sets of local and remote files that must always have the same content. When changes are made to the master file, the mirror file is updated automatically. The files and directories to be synchronized must first be set up as synchronization items in the Hummingbird Neighborhood Synchronization Wizard.

**To create a synchronization item:**

- 1. In the Explorer window, navigate to the appropriate FTP file.
- 2. Right-click the file and click Synchronize. The Edit Synchronization Item Properties dialog box opens.
- 3. Specify information in the dialog box.
- 4. Click OK. Information about the newly synchronized files and directories appears in the Hummingbird Neighborhood Synchronization Wizard dialog box.

The wizard displays information about the newly synchronized files and directories.

**Related Topics**

Edit [Synchronization](#page-75-0) Item Properties Dialog Box Editing and Deleting [Synchronization](#page-32-0) Items

# <span id="page-32-0"></span>**Editing and Deleting Synchronization Items**

You can edit and remove the synchronization items that you have created.

**To edit a synchronization item:**

- 1. In Hummingbird Neighborhood, select the FTP profile associated with the synchronized file(s).
- 2. On the toolbar, click the SynchWiz button. The Hummingbird Neighborhood Synchronization Wizard opens.
- 3. From the Synchronization list, select the item that you want to modify, and then click Edit. The Edit Synchronization Item Properties dialog box opens.
- 4. Modify the information in the dialog box as necessary.
- 5. Click OK.

#### **Related Topics**

Hummingbird Neighborhood [Synchronization](#page-77-0) Wizard Edit [Synchronization](#page-75-0) Item Properties Dialog Box [Synchronizing](#page-31-0) Files

# <span id="page-33-0"></span>**Synchronizing Files Using the GUI**

Hummingbird FTP lets you synchronize files to and from a remote FTP site. This makes it easy to maintain sets of files that must always have the same content. The files to be synchronized must first be set up as a synchronization item in the Hummingbird Neighborhood Synchronization Wizard.

**To synchronize a file using the GUI:**

- 1. In Hummingbird Neighborhood, select the FTP profile that you want to use.
- 2. Establish an FTP connection.
- 3. On the toolbar, click the SynchWiz button. The Hummingbird Neighborhood Synchronization Wizard dialog box opens.
- 4. From the Synchronization list, select the desired file(s).
- 5. Click Synchronize.
- 6. Click OK.

**Related Topics**

[Connecting](#page-19-0) to an FTP Server Hummingbird Neighborhood [Synchronization](#page-77-0) Wizard [Synchronizing](#page-31-0) Files [Synchronizing](#page-34-0) Files Using the Command Line

# <span id="page-34-0"></span>**Synchronizing Files Using the Command Line**

You can use the command line to synchronize your files and directories. This feature lets you schedule synchronization tasks using Windows Scheduler or any other scheduling software.

**To synchronize a file from the command line:**

- 1. On the Windows Start menu, click Run.
- 2. Type the path to the synchronization application in Hummingbird FTP. For example:

…\Connectivity\*version*\HostExplorer\FTP\HNSYNCH

where *version* is the version number of the product you are running.

3. Enter the following parameter:

-n *Event*

where *Event* is the name of the synchronization event you want to execute. For example, if you wanted to execute a synchronization event named "SalesReport" then you would run the following command:

-n SalesReport

**Related Topics** [Synchronizing](#page-33-0) Files Using the GUI [Synchronizing](#page-31-0) Files

# **Automating Tasks Using Quick Script Editor**

Rather than create FTP scripts (.ebs files) based on the Hummingbird Basic programming language, you can use the Quick Script Editor, which provides a graphical environment in which to create and modify FTP scripts (.qsf files).

Using Quick Script Editor, you can:

- transfer files and directory trees
- create pop-up messages
- print files
- change transfer modes
- control execution flow of Quick Script commands

**To create an FTP Quick Script:**

- 1. In Hummingbird Neighborhood, click Quick Script Editor on the Hummingbird menu. Quick Script Editor opens.
- 2. On the File menu of Quick Script Editor, click New. The Quick Script Type dialog box opens.
- 3. Select FTP and click OK.

For information on how to work with Quick Scripts, refer to the Quick Script Editor Help.
## <span id="page-36-0"></span>**Managing Directories for FTP**

Hummingbird FTP lets you create, delete, and manage directories.

**To create a directory:**

- 1. In Hummingbird Neighborhood, open the appropriate FTP profile.
- 2. On the File menu, click New Folder.

**Tip:** You can also click the New Folder button on the toolbar.

- 3. In the New Folder dialog box, type the new folder name and click OK.
- 4. Click Yes to confirm the directory creation.

**To delete a directory:**

- 1. In Hummingbird Neighborhood, navigate to the FTP directory that you want to remove.
- 2. Right-click the directory and click Delete.
- 3. Click Yes to confirm the deletion.

#### **Related Topics**

Adding a [Directory](#page-37-0) to the Send To Menu

### <span id="page-37-0"></span>**Adding a Directory to the Send To Menu**

The Send To function in Windows Explorer provides a quick method of transferring files to designated directories (folders). You can add a Hummingbird Neighborhood FTP directory folder to the Send To Menu.

**To add a folder to the Send To menu:**

- 1. In Hummingbird Neighborhood, navigate to the desired FTP directory.
- 2. Right-click the folder and click Add To 'Send To' Menu.
	- **Note:** To transfer a local file to this folder, right-click the file, point to Send To, and click the remote folder.

**Related Topics** Managing [Directories](#page-36-0) for FTP

### **Directory Caching**

Hummingbird FTP maintains a cache of FTP directories and file names on your local machine, so you can view the directory listing without establishing a server connection. Hummingbird FTP automatically updates the local cache when you make changes on the remote host that affect the file system. Only pointers to the files, not the contents of the files, are stored in the local cache.

**Note:** By default, when you create a new FTP profile, directory caching is enabled. You can change the default so that directory caching is automatically disabled. For more information, see Enabling [Directory](#page-39-0) Caching.

Hummingbird FTP also lets you select how often the cache is cleared. The Clear setting works regardless of whether you have made changes to the file system on the remote host. The setting is located on the FTP Cache tab in the Hummingbird Neighborhood Options dialog box (accessible when you click Hummingbird Neighborhood Options on the View menu).

You can clear individual FTP server caches or the entire FTP cache. The cache is not automatically updated if the remote file system is changed.

**Tip:** Press F5 to refresh a directory.

**Related Topics** [Clearing](#page-41-0) the Entire Cache [Clearing](#page-40-0) an FTP Server Cache Enabling [Directory](#page-39-0) Caching

## <span id="page-39-0"></span>**Enabling Directory Caching**

By default, each time you create a new FTP profile, directory caching is enabled. You can change the default, so that directory caching is automatically disabled when you create a new profile.

**To enable directory caching:**

- 1. In Hummingbird Neighborhood, select the FTP profile associated with the cache that you want to enable.
- 2. Right-click the profile and click Properties. The FTP Site Properties dialog box opens.
- 3. Click the Advanced tab.
- 4. Select Enable Directory Caching.
- 5. Click OK.

**To disable directory caching by changing the default setting:**

- 1. On the Windows Start menu, click Run.
- 2. Click Browse.
- 3. In Files of Type, select All Files. Browse to the ftp directory where the user files are stored on your machine. To access the User Files folder, double-click the User Files shortcut in the Hummingbird Connectivity program group.
- 4. Open the heshell.ini file.
- 5. Add the following line to the FTP Settings section:

```
[FTP Settings]
by default enable cache for profile = <math>0</math>
```
#### **Related Topics** Advanced Page (FTP Site [Properties](#page-71-0) Dialog Box)

### <span id="page-40-0"></span>**Clearing an FTP Server Cache**

Hummingbird FTP automatically updates the cache when you make changes that affect the file system on the remote host. You can, however, clear the cache yourself.

**To clear an FTP server cache:**

In Hummingbird Neighborhood, right-click an FTP profile and click Delete Cache.

**Note:** When you delete an FTP server cache, Hummingbird FTP deletes the server directory that is stored locally on your machine.

**Related Topics**

[Clearing](#page-41-0) the Entire Cache

## <span id="page-41-0"></span>**Clearing the Entire Cache**

When you clear the entire FTP cache, Hummingbird FTP deletes the server directories that are stored locally on your machine.

**To clear the entire cache:**

- 1. On the View menu, click Hummingbird Neighborhood Options. The Hummingbird Neighborhood Options dialog box opens.
- 2. Click the FTP Cache tab.
- 3. Select Clear Cache and click OK.
	- **Note:** When you clear the entire FTP cache, Hummingbird FTP deletes the server directories that are stored locally on your machine for all of the FTP profiles.

#### **Related Topics**

FTP Cache Page (Hummingbird [Neighborhood](#page-62-0) Options Dialog Box) [Clearing](#page-40-0) an FTP Server Cache

### **OLE Automation**

OLE Automation is a Windows facility that permits data exchange between applications and automates tasks. When an object, such as an image file, is linked to a compound document, such as a spreadsheet, the document contains only a reference to the object. Any changes made to the contents of a linked object are seen in the compound document.

You can access and control Hummingbird FTP through OLE Automation. You can write OLE Automation clients using a variety of tools, such as Hummingbird Basic, Visual Basic, C++, and Java. The name of the automation object is HclFtp.Engine.

**Note:** For more information about working with FTP OLE APIs, refer to the section "Customizing FTP OLE" in the FTP API Help. This help file is available only when you install the HostExplorer Development Kit, available through the Custom or Complete installation of your Hummingbird Connectivity product.

## **Creating an OLE Script**

You can code OLE Automation containers to implement all of the features and functions of FTP in another application that uses OLE features, such as Hummingbird Basic. You can work with FTP session objects to call functions, such as connecting to a host, transferring files from host to host, and so on. You can use any tool that supports OLE Automation control, such as Visual Basic and Visual C++.

**To create an OLE Script:**

1. Create the main FTP Engine object. All objects support a dual interface. This lets you fully use the FTP OLE features. For example:

Dim FtpEngine As Object

Set FtpEngine = CreateObject ("HclFtp.Engine")

2. Retrieve an FTP Sessions collection. This lets you set such things as local drives, access permissions, and so on. For example:

Dim FtpSessions As Object

Set FtpSessions = FtpEngine.Sessions

3. Create the FTP session object. For example:

Dim FtpSession1 As Object

Set FtpSession1 = FtpSessions.NewSession

4. Set properties such as server name, user name, user account, and so on. For example:

FtpSession1.ServerName="ftp.com"

5. Call session methods such as Connect to Host, User Login, Get, and so on. For example:

FtpSession1.UserLogin

## <span id="page-45-0"></span>**Transferring 5250 Data**

5250 file transfer functionality works in much the same manner as Hummingbird FTP. It lets you transfer one or more files by dragging and dropping the files between the remote host and the local file system.

You define a 5250 connection by configuring and saving a data transfer profile, which is then displayed in Hummingbird Neighborhood. These profiles also let you set options for directories, downloading, and uploading. When you open the profile, you can browse the remote file system and transfer data to and from it.

#### **Related Topics**

Creating and [Managing](#page-46-0) 5250 Data Transfer Profiles General Page (5250 Data Transfer [Properties](#page-78-0) Dialog Box) Advanced Page (5250 Data Transfer [Properties](#page-79-0) Dialog Box)

**Note:** You can also perform data transfers to and from 5250 systems using the HostExplorer 5250 Data Transfer Wizard. The wizard does not let you drag and drop files. However, it does let you perform SQL queries. For more information, see HostExplorer help.

### <span id="page-46-0"></span>**Creating and Managing 5250 Data Transfer Profiles**

5250 data transfer profiles are displayed in Hummingbird Neighborhood and contain all the settings required to connect to a remote host, such as the host name and your login credentials, and settings for the file transfer. For example, you can enable directory caching, specify a code page, and configure options for downloading and uploading files.

**To create a profile:**

- 1. In the Hummingbird Neighborhood window, click New 5250 Data Transfer Profile. The 5250 Data Transfer Properties dialog box opens.
- 2. In the boxes provided on the General page, type the host name or IP address, and then type your user name and password for that host.
- 3. On the Advanced page, set the transfer options.
- 4. Click OK.

The new profile appears in the Hummingbird Neighborhood window. It is named after the host you specified. To connect to the host, double-click the profile.

**To edit, rename, or delete a profile:**

Right-click the profile, and then click the related menu item.

**Related Topics** General Page (5250 Data Transfer [Properties](#page-78-0) Dialog Box) Advanced Page (5250 Data Transfer [Properties](#page-79-0) Dialog Box) [Transferring](#page-45-0) 5250 Data

## **Understanding HostExplorer Profiles**

In addition to letting you work with FTP profiles that contain settings necessary to connect to an FTP server, Hummingbird Neighborhood provides you with full accessibility to HostExplorer session profiles.

**Note:** To work with HostExplorer profiles, you must have already installed HostExplorer, available through the Custom or Complete installation of your Hummingbird Connectivity product.

A HostExplorer session profile is a file that contains the necessary information (host domain name or IP address and host terminal type) needed to connect to a host. A session profile also contains default settings that control session functionality and appearance. You can access and customize the default settings before or after you connect to a host.

**Related Topics** Creating [HostExplorer](#page-48-0) Profiles [Connecting](#page-52-0) to a Host

## <span id="page-48-0"></span>**Creating HostExplorer Profiles**

Before you can use HostExplorer to connect to a host, you need to create a HostExplorer session profile.

**To create a HostExplorer profile:**

- 1. On the File menu, click New HostExplorer Profile, or double-click the New HostExplorer Profile icon. The New Profile dialog box opens.
- 2. In the Profile Name box, type a name for your profile.

**Note:** The profile name cannot contain any of the following characters:  $\binom{1}{1}$  \*? " < > |

- 3. In the Profile Type list, select a connection profile type. You can select a display session profile (3270, 5250, or VT), a printer session profile (3270 or 5250), or a profile template (which specifies the type as well as other parameters for a new session profile).
- 4. To set session profile options immediately, use the Properties button. Do one of the following:
	- Click Properties to open the Session Properties dialog box.
	- Click the arrow to display a list of shortcuts to folders that are appropriate for the connection profile type that you want to create. Click a shortcut to go directly to the folder in the Session Properties dialog box.
- 5. If you want to apply a theme to the new profile, select a preconfigured or a custom theme in the Theme box. You can create custom themes in the Session Profile dialog box.
- 6. In the Connect By list, select the connection method you want to use.
	- **Note:** The Secure Shell option is available only if you purchased and installed Connectivity Secure Shell and selected VT Display as your profile type. For more information on securing a HostExplorer VT session with Secure Shell, see the related topic in the Connectivity Secure Shell Help.
- 7. In the Host Name box, type the host domain name or IP address.
- 8. Click OK.

The new HostExplorer session profile appears in the profile list in

Hummingbird Neighborhood.

**Related Topics** General Page (5250 Data Transfer [Properties](#page-78-0) Dialog Box) Managing [HostExplorer](#page-51-0) Profiles [Connecting](#page-52-0) to a Host

÷.

## **Using Templates**

If an existing HostExplorer session profile contains settings that you would like to use for profiles that you create later, it is a good idea to save the profile as a template. Therefore, the settings saved in this template will determine the properties of new session profiles based on that template.

The Templates directory is a container for all templates and is, by default, located at the top level of Hummingbird Neighborhood. Any HostExplorer session profiles that are in this Templates directory can serve as templates for new profiles.

**To create a template:**

- 1. In Hummingbird Neighborhood, right-click the HostExplorer session profile that you want to use as a template.
- 2. Copy the profile, and then paste it in the Templates folder.

The session profile will be available as a template and will be listed in the Profile Type list of the New Profile dialog box.

**To create a session profile based on a template:**

- 1. In Hummingbird Neighborhood, open the folder in which you want to store your new profile.
- 2. On the file menu, click New HostExplorer Profile. The New Profile dialog box opens.
- 3. In the Profile Type list, select the template file on which you want to base the new profile.
- 4. In the Profile Name box, type a name for the new profile.
- 5. Click OK.

The new session profile has inherited the properties of the specified template.

### <span id="page-51-0"></span>**Managing HostExplorer Profiles**

You can edit, rename, modify, and delete HostExplorer profiles in Hummingbird Neighborhood.

**To move, copy, rename, or delete a session profile or folder:**

- 1. Open the Open Session dialog box from the Start menu or Hummingbird Neighborhood. Right-click the session profile or folder.
- 2. Using the context menu, perform one of the following actions on the selected profile or folder:
	- To move it, click Cut. To copy it, click Copy.Open the destination folder and click Paste.
	- To rename it, click Rename. Type the new name and press Enter. **Note:** A profile name cannot contain any of the following characters:  $\frac{1}{1}$  \* ? " < > |
	- To delete it, click Delete. Click Yes to confirm the deletion.

## <span id="page-52-0"></span>**Connecting to a Host**

After you create a HostExplorer session profile, you can use it to connect to the server.

**Note:** Any session profiles that you create using HostExplorer automatically appear in Hummingbird Neighborhood.

**To connect to a host automatically:**

- 1. In Hummingbird Neighborhood, select the HostExplorer profile you want to use.
- 2. Perform one of the following actions:
	- Double-click the profile.
	- Right-click the profile and click Quick-Connect.
	- On the File menu, click Quick-Connect.

When the host logon screen opens, you can log on and start working.

**To connect to a different host using the same session profile:**

- 1. In Hummingbird Neighborhood, locate the HostExplorer profile you want to use.
- 2. Right-click the profile and click Connect. The Connect dialog box opens showing the host address that you specified for the session profile.
- 3. Specify a different host name.
- 4. Click OK.

When the host logon screen opens, you can log on and start working.

**Related Topics** Creating [HostExplorer](#page-48-0) Profiles Managing [HostExplorer](#page-51-0) Profiles

# **Working with Layouts**

In HostExplorer, you can save a frequently-used working environment as a layout so that you can re-use it later. For example, if you often work with four specific sessions placed at certain positions on the computer screen, you can save this working environment as a layout. Therefore, the next time you open this layout, the same four sessions will appear in the exact positions and size in which you saved them.

**Note:** For information on saving layouts, refer to the HostExplorer Help.

Hummingbird Neighborhood lets you work with these HostExplorer layouts.

#### **To open a layout:**

In Hummingbird Neighborhood, select the layout that you want to open, and click Connect. Hummingbird Neighborhood launches the sessions of the layout in the same positions and size in which they were saved.

**To rename a layout:**

- 1. In Hummingbird Neighborhood, locate the layout that you want to rename.
- 2. Right-click the layout, and click Rename. The Rename To dialog box opens.
- 3. Modify the name of the layout.
- 4. Click OK.

## **General Accessibility**

Hummingbird products are accessible to all users. Wherever possible, our software adheres to Microsoft Windows interface standards and contains a comprehensive set of accessibility features.

**Access Keys** All menus have associated access keys (mnemonics) that let you use the keyboard, rather than a mouse, to navigate the user interface (UI). These access keys appear as underlined letters in the names of most UI items. (If this is not the case, press Alt to reveal them.) To open any menu, press Alt and then press the key that corresponds with the underlined letter in the menu name. For example, to access the File menu in any Hummingbird application, press Alt+F.

Once you have opened a menu, you can access an item on the menu by pressing the underlined letter in the menu item name, or you can use the arrow keys to navigate the menu list.

**Keyboard Shortcuts** Some often-used menu options also have shortcut (accelerator) keys. The shortcut key for an item appears beside it on the menu.

**Directional Arrows** Use the directional arrows on the keyboard to navigate through menu items or to scroll vertically and horizontally. You can also use the directional arrows to navigate through multiple options. For example, if you have a series of radio buttons, you can use the arrow keys to navigate the possible selections.

**Tab Key Sequence** To navigate through a dialog box, press the Tab key. Selected items appear with a dotted border. You can also press Shift+Tab to go back to a previous selection within the dialog box.

**Spacebar** Press the Spacebar to select or clear check boxes, or to select buttons in a dialog box.

**Esc** Press the Esc key to close a dialog box without implementing any new settings.

**Enter** Press the Enter key to select the highlighted item or to close a dialog box and apply the new settings. You can also press the Enter key to close all About boxes.

**ToolTips** ToolTips appear for all functional icons. This feature lets users use Screen Reviewers to make interface information available through synthesized speech or through a refreshable Braille display.

## **Microsoft Accessibility Options**

Microsoft Windows environments contain accessibility options that let you change how you interact with the software. These options can add sound, increase the magnification, and create sticky keys.

**To enable/disable Accessibility options:**

- 1. In Control Panel, double-click Accessibility Options.
- 2. In the Accessibility Options dialog box, select or clear the option check boxes on the various tabs as required, and click Apply.
- 3. Click OK.

If you installed the Microsoft Accessibility components for your Windows system, you can find additional accessibility tools under Accessibility on the Start menu.

# **Technical Support**

You can contact the Hummingbird Technical Support department Monday to Friday between 8:00 a.m. and 8:00 p.m. Eastern Time.

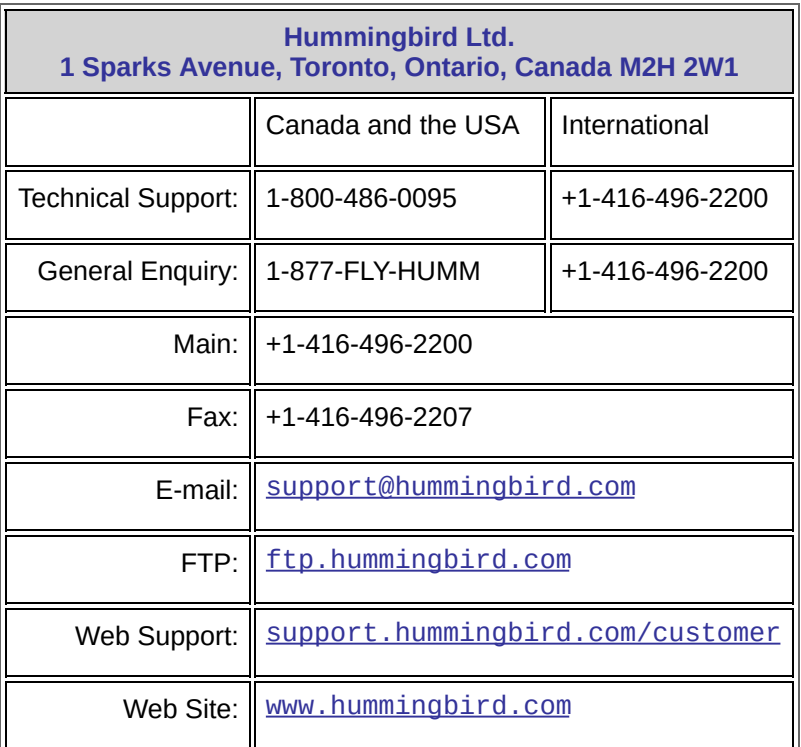

## <span id="page-58-0"></span>**General Page (Hummingbird Neighborhood Options Dialog Box)**

To [access](javascript:hclhn_dialogs2.Click();)

Use the options on the General page to specify Windows Explorer parameters.

**Show Hummingbird Neighborhood On Desktop—**Displays the Hummingbird Neighborhood icon on the desktop. This option appears only for machines running on the Windows XP platform.

**Full Row Highlighting—**Highlights the entire file-row properties. When cleared, FTP highlights only the file name.

**Track Selection—**Tracks the location of your mouse and highlights the corresponding row or file name, depending on what you selected for Full Row Highlighting.

**Single Click Activate—**Enables a requirement for a single click when downloading a file to Hummingbird FTP.

**Confirm Before Replacing Files—**Prompts you to verify a file replacement.

**Confirm Before Deleting Files—**Prompts you to verify a file removal.

#### **Related Topics**

FTP General Page (Hummingbird [Neighborhood](#page-59-0) Options Dialog Box) FTP Transfer Page (Hummingbird [Neighborhood](#page-61-0) Options Dialog Box) FTP Cache Page (Hummingbird [Neighborhood](#page-62-0) Options Dialog Box) HostExplorer Page (Hummingbird [Neighborhood](#page-63-0) Options Dialog Box) Sounds Page (Hummingbird [Neighborhood](#page-64-0) Options Dialog Box)

## <span id="page-59-0"></span>**FTP General Page (Hummingbird Neighborhood Options Dialog Box)**

To [access](javascript:hclhn_dialogs4.Click();)

Use the options on the FTP General page to specify general FTP options.

**Double-click an FTP File to—**Specifies the operation FTP performs when you double-click a file. You can either view or download the file.

**Default file Viewer—**Specifies the program that FTP uses to launch a downloaded file. The default program is Notepad. Click the browse button to select another program.

**Trace File—**Specifies the name of the file that FTP uses to store information when tracing an FTP session. Click the browse button to select another file name or location.

**Default Anonymous Password—**Specifies the password that FTP uses when you select Anonymous on the General tab for an FTP profile.

**Show Console Window—**Displays a small console window below the file listings.

**Always Use Default Viewer—**Uses the specified default file viewer instead of the program in which the document was created.

**Treat Untested Links as Directories—**When the Automatically Resolve Links option is not selected, selecting Treat Untested Links As Directories results in FTP treating all untested links on the remote host as directories. When the Automatically Resolve Links option is selected, FTP treats all untested links as files.

**Number of Seconds to Wait Before Showing the 'Cancel Directory Retrieval' Dialog—**Specifies the number of seconds to wait before the Cancel Retrieve Directory dialog box opens. Select "0" if you do not want this dialog box to open.

#### **Related Topics**

General Page (Hummingbird [Neighborhood](#page-58-0) Options Dialog Box)

FTP Transfer Page (Hummingbird [Neighborhood](#page-61-0) Options Dialog Box) FTP Cache Page (Hummingbird [Neighborhood](#page-62-0) Options Dialog Box) HostExplorer Page (Hummingbird [Neighborhood](#page-63-0) Options Dialog Box) Sounds Page (Hummingbird [Neighborhood](#page-64-0) Options Dialog Box)

## <span id="page-61-0"></span>**FTP Transfer Page (Hummingbird Neighborhood Options Dialog Box)**

To [access](javascript:hclhn_dialogs6.Click();)

Use the options located on the FTP Transfer page to specify general FTP Transfer options.

**Filename Conversion—**Configures FTP to automatically edit file extensions during file transfers. For example, if you are downloading HTML files, you can request FTP to convert the remote. html files to .htm files locally. Set up as many conversions as necessary. To enable this feature after you have configured it, select Enable Filename Conversion.

**File Types—**Specifies transfer types for file types. For example, if you want to transfer a . txt file, then you would specify an ASCII transfer type for this file.

**Convert Filenames to Lower Case on Remote Hosts—**Enables FTP to automatically convert file names to lowercase letters.

**File Transfer Mode—**Specifies Binary, ASCII, or Auto Select as the file transfer mode.

#### **Related Topics**

General Page (Hummingbird [Neighborhood](#page-58-0) Options Dialog Box) FTP General Page (Hummingbird [Neighborhood](#page-59-0) Options Dialog Box) FTP Cache Page (Hummingbird [Neighborhood](#page-62-0) Options Dialog Box) HostExplorer Page (Hummingbird [Neighborhood](#page-63-0) Options Dialog Box) Sounds Page (Hummingbird [Neighborhood](#page-64-0) Options Dialog Box)

## <span id="page-62-0"></span>**FTP Cache Page (Hummingbird Neighborhood Options Dialog Box)**

To [access](javascript:hclhn_dialogs8.Click();)

Use the options located on the FTP Cache page to specify general cache options.

**Cache Size Limit—**Sets the cache size limit. The default value is 5 MB.

**Cache Items Should Automatically Expire After—**Specifies how often the cache will be cleared. The default value of "0" means that cache items never expire.

**Clear Cache—**Clears the current cache.

#### **Related Topics**

General Page (Hummingbird [Neighborhood](#page-58-0) Options Dialog Box) FTP General Page (Hummingbird [Neighborhood](#page-59-0) Options Dialog Box) FTP Transfer Page (Hummingbird [Neighborhood](#page-61-0) Options Dialog Box) HostExplorer Page (Hummingbird [Neighborhood](#page-63-0) Options Dialog Box) Sounds Page (Hummingbird [Neighborhood](#page-64-0) Options Dialog Box)

## <span id="page-63-0"></span>**HostExplorer Page (Hummingbird Neighborhood Options Dialog Box)**

To [access](javascript:hclhn_dialogs10.Click();)

Use the options on the HostExplorer page to specify options specific to HostExplorer.

**Display HostExplorer Profiles in Explorer's Folder View**—Displays HostExplorer profiles (under the Hummingbird Neighborhood tree) in Windows Explorer.

**Double-click to**—Select either Quick Connect or Connect with Host Prompt. Quick Connect uses the host name in the selected HostExplorer profile. Connect with Host Prompt lets you specify a different host.

#### **Related Topics**

General Page (Hummingbird [Neighborhood](#page-58-0) Options Dialog Box) FTP General Page (Hummingbird [Neighborhood](#page-59-0) Options Dialog Box) FTP Transfer Page (Hummingbird [Neighborhood](#page-61-0) Options Dialog Box) FTP Cache Page (Hummingbird [Neighborhood](#page-62-0) Options Dialog Box) Sounds Page (Hummingbird [Neighborhood](#page-64-0) Options Dialog Box)

## <span id="page-64-0"></span>**Sounds Page (Hummingbird Neighborhood Options Dialog Box)**

To [access](javascript:hclhn_dialogs12.Click();)

The Sounds page consists of the following options:

**Events—**Lists the program events that are capable of playing a sound when they occur.

**Sound—**Lists the available sounds that you can associate with an event.

**Browse—**Lets you browse for local sound files.

**Play—**Plays the specified sound.

#### **Related Topics** General Page (Hummingbird [Neighborhood](#page-58-0) Options Dialog Box) FTP General Page (Hummingbird [Neighborhood](#page-59-0) Options Dialog Box) FTP Transfer Page (Hummingbird [Neighborhood](#page-61-0) Options Dialog Box) FTP Cache Page (Hummingbird [Neighborhood](#page-62-0) Options Dialog Box) HostExplorer Page (Hummingbird [Neighborhood](#page-63-0) Options Dialog Box)

## <span id="page-65-0"></span>**GSSAPI Dialog Box**

To [access](javascript:hclhn_dialogs22.Click();)

This dialog box lets you specify the settings used to encrypt the data transferred between your PC and the FTP server using Kerberos security.

**Transmit/Receive Unencrypted Commands—**Select this check box if you want the FTP commands to be unencrypted. This option is beneficial if you want to troubleshoot the messages sent to the FTP server.

**Note:** It is recommended that you clear this check box since secondary passwords can be transmitted unencrypted and the server may reject this command. By default, this option is OFF.

**GSSAPI Service Name (e.g. host or ftp)—**Specifies the GSSAPI service name, a short alphanumeric text string, which is used by Kerberos service-based tickets. For example, the service name "ftp" is used for file transfer, FTP. The default is "host".

**Protected Buffer Size—**Specifies the amount of data that is encrypted. The default is 16,000 bytes.

**Data Channel Protection Level—**Specifies the extent to which the channel between the server and your PC is protected and secure.

**Encrypted and Protected with Checksum—**Indicates that the data transferred between your PC and the FTP server will be encrypted and a checksum will be computed for the Kerberos message. If different keys were used for encryption and decryption or if the ciphertext was modified, the checksum will not match the data. This setting offers the most security and integrity of transferred data.

**No Encryption or Protection—**Indicates that the data transferred between your PC and the server will not be encrypted or protected with a checksum which proves that the data was not modified. This option is beneficial if you want authentication but not encryption. For example, if you are using IPSec, a network protocol, you might not want to encrypt or protect the data, since

data encryption is already built into IPSec. You might also select this option for testing purposes.

**Protected with Checksum Only—**Indicates that the data transferred between your PC and the server will not be encrypted, but a checksum will be computed for the Kerberos message. This checksum is used to prove the integrity of the transferred data.

**Kerberos Client—**Specifies the Kerberos client you want to use to encrypt the FTP session.

**Import Windows Tickets—**Copies your Kerberos tickets from the Microsoft store into the MIT Kerberos cache. This option is available if you select Hummingbird Connectivity Kerberos for Kerberos Client.

**Note:** If your setup does not use Microsoft credentials, it is recommended that you do not enable this option. If you are unsure, see your system administrator.

**Related Topics** General Page (FTP Site [Properties](#page-69-0) Dialog Box) Advanced Page (FTP Site [Properties](#page-71-0) Dialog Box) [Firewall/Proxy](#page-73-0) Page (FTP Site Properties Dialog Box) Other Page (FTP Site [Properties](#page-74-0) Dialog Box)

# **SSL/TLS Configuration Dialog Box**

This dialog box lets you configure your secure FTP connection.

**SSL/TLS Version**—Select the version of the SSL/TLS protocol that you want to use for SSL/TLS connections to the server. The default version is Version 3. It is recommended that you do not use version 2 unless advised to do so.

**Certificate Verification Errors**—Selects the action that Hummingbird FTP takes during SSL negotiation when the host presents a certificate that cannot be verified.

**Connect (ignore errors)**—Lets Hummingbird FTP establish the SSL connection.

**Do not connect**—Does not let Hummingbird FTP establish the SSL connection. With this option, you can exempt two groups of verification errors by selecting Accept Self-Signed Server Certificates and/or Accept Unverified Server Certificates.

**Prompt for acceptance**—Displays a list of certificate verification failures that includes the tests that the server certificate failed. With this option, you can choose to proceed with, or cancel, the connection.

**Accept Self-Signed Server Certificates**—This option is available only if you selected the Close Connection if SSL Negotiation Fails check box. Determines whether HostExplorer accepts certificates that have been signed by the organizations themselves rather than a CA. By default, this option is cleared.

**Accept Unverified Server Certificates**—This option is available only if you selected the Close Connection if SSL Negotiation Fails check box. Determines whether HostExplorer accepts from the server only the certificates that have been verified by a trusted certification authority (CA). If this option is checked, certain certification errors are ignored such as the certificate has expired, the certificate is not valid yet, and syntax errors. By default, this option is cleared.

**Cipher Suites**—Opens the SSL/TLS Ciphers dialog box corresponding to the SSL/TLS version that you specified in the Version list. In the dialog box, you can specify the cipher suites that HostExplorer and the server will use for data encryption.

**Encrypt Data Channel**—Lets you encrypt the data (the contents of the files or directories) being transferred between the FTP client and the server.

**User Certificate Mode**—Select from the following list of options:

**Prompt for User Certificate**—If you select this item, the User Certificate Selection dialog box opens when you re-connect to the server using this session. This dialog box lets you select or create a user certificate for the SSL/TLS connection. This option is ideal for administrators who want different users working on the same machine to select their own user certificates.

**Select User Certificate**—Lets you select a user-specific certificate that you created or imported in the User Certificates store. Click Browse to specify a user certificate that you want to use to connect to the host.

**No User Certificate**—Lets you connect without using a user certificate. By default, this option is selected.

**Certificates and Keys Manager**—Opens the Certificates and Keys Management Console which you can use to create and manage keys and certificates.

**Related Topics** Introducing [Hummingbird](#page-13-0) FTP

## <span id="page-69-0"></span>**General Page (FTP Site Properties Dialog Box)**

The General Properties page lets you enter or modify basic FTP properties. You must supply valid information for all of the options to connect to a remote host.

**Host Address—**Specifies the host name or IP address.

**TCP/IP Port—**Specifies the server (host) port number. The port number that automatically displays depends on the security option you select. The default port 21 corresponds to the following security options:

- connections that are not secured
- SSL explicit
- Kerberos (GSSAPI)

For SSH connections, the default port is 22. For SSL implicit connections, it is 990.

**Note:** If a port value other than the default is chosen for the corresponding security option, the value is remembered for the site.

**User Name—**Specifies your login user name.

**Anonymous—**Select if you are logging into an anonymous site. You can specify the password for anonymous connections in the FTP General Page (Hummingbird [Neighborhood](#page-59-0) Options Dialog Box).

**Password—**Specifies your login password.

**Account—**Specifies your login account, if necessary.

**Initial Directory—**Specifies a startup directory when you are connected.

**Root to this Directory—**Enables the initial directory to become the root directory on the remote host.

**Security—**Specifies the type of security you want to use, if any. If you specify a security type, click Configure to access the settings.

**Note:** The Secure Shell option is available only if you purchased and installed Connectivity Secure Shell. For more information on securing an FTP session with Secure Shell, see the topic about securing FTP file transfers in the Connectivity Secure Shell Help.

**Configure**—Opens the appropriate dialog box for configuring settings for the security type you selected in the Security box.

#### **Related Topics**

Advanced Page (FTP Site [Properties](#page-71-0) Dialog Box) [Firewall/Proxy](#page-73-0) Page (FTP Site Properties Dialog Box) Other Page (FTP Site [Properties](#page-74-0) Dialog Box) [GSSAPI](#page-65-0) Dialog Box

## <span id="page-71-0"></span>**Advanced Page (FTP Site Properties Dialog Box)**

To [access](javascript:hclhn_dialogs16.Click();)

The Advanced page lets you enter or modify advanced FTP settings.

**Enable Directory Caching—**Enables directory caching.

**Automatically Resolve Links—**Lets Hummingbird FTP automatically attempt to resolve links.

**Passive Mode—**Select one of the following:

**Selected and Not Dimmed—**Hummingbird FTP operates in passive mode and sends a PASV command to the host. The host responds with its IP address and port number, allowing the FTP engine to launch a connection. Typically, you should select this option if you are operating behind a firewall.

**Selected and Dimmed—**Hummingbird FTP operates in passive mode (if passive mode is supported by the host). This is the default setting.

**Cleared—**Hummingbird FTP operates in active mode.

**Drop Version Numbers on VMS—**Hummingbird FTP removes version numbers from file names when downloading files from VMS machines to your PC. When you want to transfer multiple files, only the most recent version of each file gets transferred.

**Update Cache on Connect—**Hummingbird FTP refreshes its cache with updated directory listings each time you connect to the remote FTP host.

**Allow Optimized Transfer—**Specifies a true server-to-server file operation when transferring files between local and network drives and FTP servers. This is the default setting. Clearing this option causes the FTP to first copy the file onto a PC before completing the transfer.

**Network Timeout—**Specifies the time that elapses before the network connection times out.
**Keep Alive—**Sends dummy commands (pings) to the host at specified intervals. This prevents the host from causing a timeout for your connection in the event that your connection is temporarily dormant.

**Convert from GMT Date/Time Format—**Converts the timestamp from GMT Date/Time format to local Windows format as Hummingbird FTP receives files.

**Hour Offset—**Specifies the number of time-correction hours.

**Minute Offset—**Specifies the number of time-correction minutes.

**Commands To Send On Connect—**Lets you type the desired FTP protocol command that you want sent to the host upon successful connection. Do not include a command that would require opening a new data socket, such as DIR or LS.

**Auto-Detect Server Type—**Enables the FTP Engine to automatically detect the remote server type. When clearing this option, you can view and select a server type from the drop-down list box.

**Type of FTP Server—**Lets you select an FTP server. To view this dropdown list box, clear the Auto-Detect Server Type check box.

**Related Topics** General Page (FTP Site [Properties](#page-69-0) Dialog Box) [Firewall/Proxy](#page-73-0) Page (FTP Site Properties Dialog Box) [GSSAPI](#page-65-0) Dialog Box Other Page (FTP Site [Properties](#page-74-0) Dialog Box)

### <span id="page-73-0"></span>**Firewall/Proxy Page (FTP Site Properties Dialog Box)**

To [access](javascript:hclhn_dialogs18.Click();)

The Firewall/Proxy page lets you set the Firewall and Proxy properties. To connect to a Firewall, you must supply valid information for the following options.

**Firewall Type—**Lists the available firewall types.

**Firewall Address—**Lets you enter the firewall address or IP address.

**Port—**Lets you enter the port number. The default port number is 21.

**User Name—**Lets you enter your personal user name.

**Password—**Lets you enter your personal Firewall password.

#### **Related Topics**

General Page (FTP Site [Properties](#page-69-0) Dialog Box)

Advanced Page (FTP Site [Properties](#page-71-0) Dialog Box)

[GSSAPI](#page-65-0) Dialog Box

Other Page (FTP Site [Properties](#page-74-0) Dialog Box)

# <span id="page-74-0"></span>**Other Page (FTP Site Properties Dialog Box)**

To [access](javascript:hclhn_dialogs20.Click();)

The Other page lets you enter comments about the selected profile and set the transfer mode for uploading and downloading files.

**Comment—**Lets you enter any appropriate comments about the selected profile.

**When Uploading, Use the Following Transfer Mode—**Lets you set the transfer mode for uploading files from the FTP site. The options are ASCII, Binary, and Auto Select. If set to Use the Default Mode, FTP uses the transfer mode that is currently selected on the FTP Transfer page of the Hummingbird Neighborhood Options dialog box. Otherwise, the selected mode overrides the default setting.

**When Downloading, Use the Following Transfer Mode—**Lets you set the transfer mode for downloading files to the FTP site. The options are ASCII, Binary, and Auto Select. If set to Use the Default Mode, FTP uses the transfer mode that is currently selected on the FTP Transfer page of the Hummingbird Neighborhood Options dialog box. Otherwise, the mode selected here overrides the default setting.

#### **Related Topics**

General Page (FTP Site [Properties](#page-69-0) Dialog Box) Advanced Page (FTP Site [Properties](#page-71-0) Dialog Box) [Firewall/Proxy](#page-73-0) Page (FTP Site Properties Dialog Box) [GSSAPI](#page-65-0) Dialog Box

# <span id="page-75-0"></span>**Edit Synchronization Item Properties Dialog Box**

To [access](javascript:hclhn_dialogs26.Click();)

You can synchronize files to and from a remote FTP site. You can also create a master file, which lets you easily maintain sets of remote and local files. When two files are synchronized, the secondary copy is automatically synchronized with the master each time.

This dialog box lets you set up a synchronization item and designate the master file.

**Name For This Synchronization Task—**Lets you provide a name that identifies this task.

**Profile to Use—**Specifies the FTP or 5250 profile to be used when synchronizing the files. This box is selected by default. To select an FTP profile, click the browse button at the right side of the box.

**Remote Filename / Directory—**Specifies the remote file name. This box is automatically filled in when you click Synchronize in the pop-up menu.

**Local Filename / Directory—**Specifies the local file name to be synchronized with the remote file. To select the file, click the browse button to the right of the box. The full path name must be typed in this box.

**Synchronization Direction—**Select one of the following options.

- To PC—Sets the file on the remote server as the master file. When synchronized, the file on your PC changes to always mirror the remote file.
- To Remote Host—Sets the file on your PC as the master file. When synchronized, the remote file on the server changes to always mirror the local file.
- Not Set—Saves the settings but does not synchronize the files.
- Auto—Lets Hummingbird FTP determine which of the above synchronization directions is the best for the selected file(s).

**File Transfer Type—**Select one of the following options:

- ASCII—Files are transferred as ASCII text.
- Binary—Files are transferred in pure binary form.
- Auto Select—Lets Hummingbird FTP determine which of the above two modes is the best mode for the selected file(s).

**Related Topics** Hummingbird Neighborhood [Synchronization](#page-77-0) Wizard **[Synchronizing](#page-31-0) Files** Editing and Deleting [Synchronization](#page-32-0) Items

# <span id="page-77-0"></span>**Hummingbird Neighborhood Synchronization Wizard**

To [access](javascript:hclhn_dialogs24.Click();)

You can synchronize files to and from a remote FTP site. You can also create a master file, which lets Hummingbird FTP maintain sets of remote and local files. When two files are synchronized, the secondary copy is automatically synchronized with the master each time.

The Hummingbird Neighborhood Synchronization Wizard lets you create, edit, and delete synchronization items. Use the Synchronization Wizard to initiate the synchronization process.

**Synchronization List—**Lists the synchronization items created in the Edit Synchronization Item Properties dialog box. The remote file name, local file name, direction of synchronization, and current status appear for each item.

**New—**Opens the Edit Synchronization Item Properties dialog box, where you can specify information for a new synchronization item.

**Edit—**Opens the Edit Synchronization Item Properties dialog box, where you can edit the information for the selected synchronization item.

**Delete—**Removes a selected item from the Synchronization list.

**Synchronize—**Initiates the synchronization process for a selected file in the Synchronization List.

#### **Related Topics**

Edit [Synchronization](#page-75-0) Item Properties Dialog Box

[Synchronizing](#page-31-0) Files

Editing and Deleting [Synchronization](#page-32-0) Items

## <span id="page-78-0"></span>**General Page (5250 Data Transfer Properties Dialog Box)**

To [access](javascript:hclhn_dialogs28.Click();)

**Host Address—**Enter the address of the host to which you want to connect.

**TCP/IP Port**—Select the port number to use for the connection.

**User Name and Password—**Enter your user login name and password.

**Related Topics**

[Transferring](#page-45-0) 5250 Data

Creating and [Managing](#page-46-0) 5250 Data Transfer Profiles

Advanced Page (5250 Data Transfer [Properties](#page-79-0) Dialog Box)

## <span id="page-79-0"></span>**Advanced Page (5250 Data Transfer Properties Dialog Box)**

To [access](javascript:hclhn_dialogs30.Click();)

**Enable Directory Caching—**Enables directory caching.

**Update Cache On Connect—**Refreshes the cache with updated directly listings each time you connect to the host.

**Code Page—**Lets you select a host code page to convert data received from the host from EBCDIC to ASCII (and to translate messages sent to the host from ASCII to EBCDIC). The default language is US English-037.

### **When Downloading**

**If PC File Exists—**Lets you specify what you want to occur in the event that the transferred file already exists on your machine.

**Default PC File Type—**Specifies the type of file you want transferred data to assume on your machine. You can specify text formats or Microsoft Excel formats.

**Include Column Titles—**Includes column heading information in the file.

**Add File Extensions—**Displays the downloaded files with file extensions.

When Uploading

**If Member Exists—** Specifies what you want to occur in the event that the member already exists on the remote file system.

**Strip File Extensions—**Displays the uploaded files with file extension on the Remote file system.

**Related Topics** [Transferring](#page-45-0) 5250 Data Creating and [Managing](#page-46-0) 5250 Data Transfer Profiles General Page (5250 Data Transfer [Properties](#page-78-0) Dialog Box)